# ADOBE INDESIGN CC 2018 JavaScripts for Productivity

## How to find, install, and use JavaScripts with InDesign CC 2018

also showing resources for studying JavaScripting and acquiring pre-made scripts—updated for InDesign CC 2018

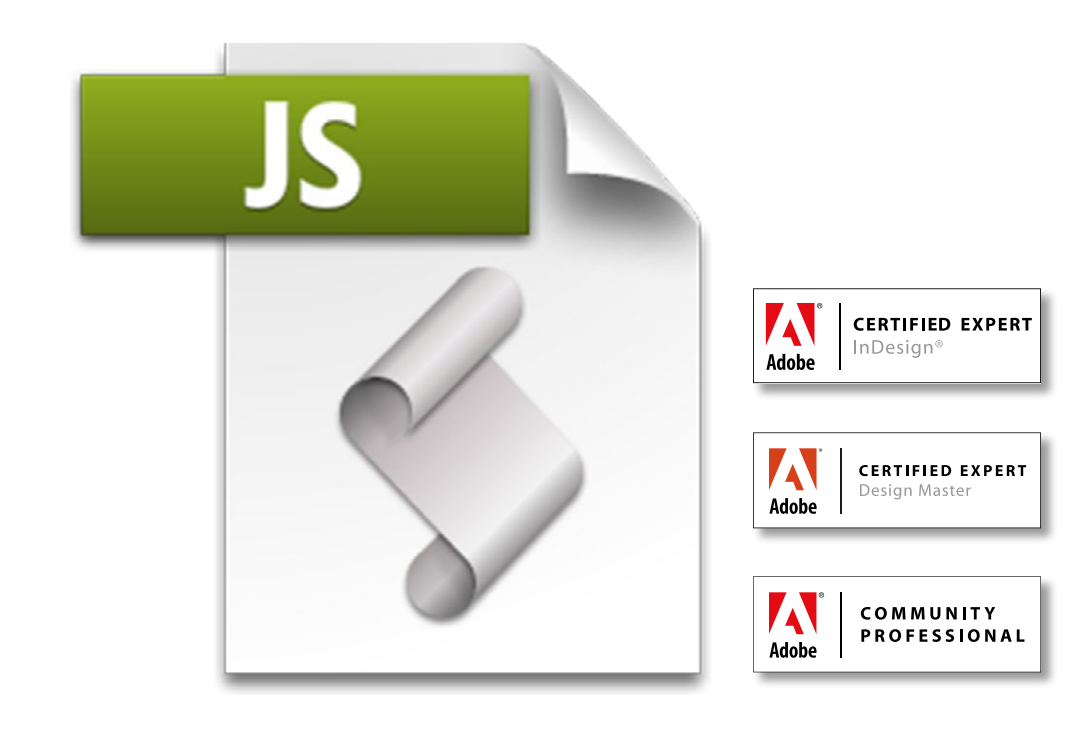

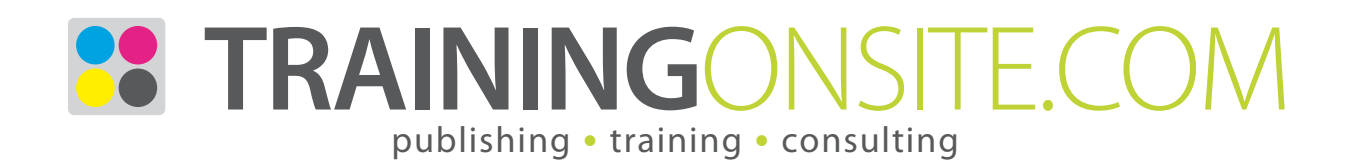

#### www.JetSetcom.net Scripting Resources

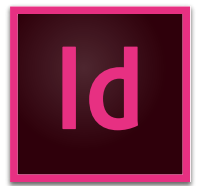

#### Where can I read and learn about JavaScripting?

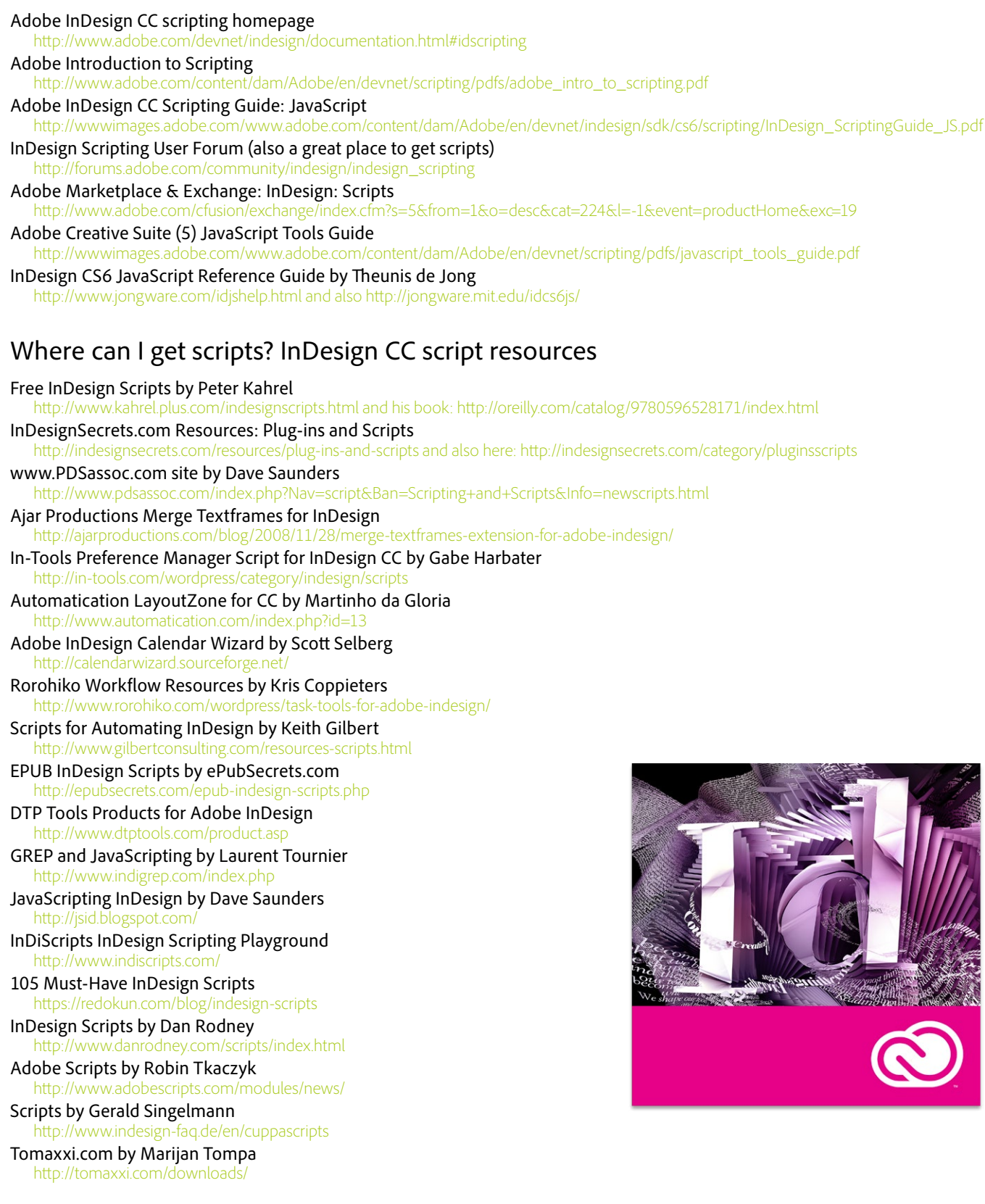

#### How to install InDesign JavaScripts

Scripting is a tool for performing repetitious tasks more quickly. Scripting can drive a common task or can be more elaborate, resembling a plug-in. Scripts are simply text and can be written in JavaScript script language (cross-platform and preferred), AppleScript (Mac only), and VBScript (Windows only). You can write your own scripts, but it is easier to run scripts others have created. They are easily copied from a web page and pasted into any text editor and saved with a .jsx filename extension. To use them, they have to be put into a specific folder within your computer. Copy/paste or drag/drop your JavaScript files to this folder location:

[Mac OS X] Users/UserName/Library/Preferences/Adobe InDesign/Version 13.0/en\_US/Scripts/Scripts Panel [Windows 10] Users\UserName\AppData\Roaming\Adobe\InDesign\Version 13.0\en\_US\Scripts\Scripts Panel

An easy way to find this location in your folders is to right-click a script in the Scripts panel in InDesign and choose Reveal in Finder (Mac) or Reveal in Explorer (Win).

You will likely want to create sub-folders for the sake of organization and to match the version of InDesign the script was originally written for. If you have a CC 2018 script, put it into a folder named *Version 13.0 Scripts*. If you have a CC 2017 script, put it into a folder named *Version 12.0 Scripts*. If you have a CC 2015 script, put it into a folder named *Version 11.0 Scripts*. And so on back to: if you have a CS script, put it in a folder named *Version 3.0 Scripts*. (There are a few changes in the way scripts are handled between versions, and some simpler scripts will run in a newer version even without specially-named folders.) These script folders are all put under the *Scripts Panel* folder.

#### How to capture script text in a webpage?

Copy and paste the code you selected in a webpage into a text editor (like Sublime Text or NotePad++; not MS Word) and save it as plain textfile with a .jsx extension on the filename end. Save the file into your InDesign Scripts folder:

[Mac OS X] Users/UserName/Library/Preferences/Adobe InDesign/Version 13.0/en\_US/Scripts/Scripts Panel [Windows 10] Users\UserName\AppData\Roaming\Adobe\InDesign\Version 13.0\en\_US\Scripts\Scripts Panel

It will then show in your InDesign Scripts panel in the User folder. You can also assign a keyboard shortcut command to any script via Edit > Keyboard Shortcuts > Product Area > Scripts.

### Mike's Find/Change by List 2017

This is an update and expansion of the FindChangeByList that comes installed with InDesign CC 2017 and many earlier versions. Mike Witherell's version fixes several shortcomings in the original script and doubles on its text cleanup tricks. Free for the download, it comes in a .zip file, and brief instructions are included inside.

<http://trainingonsite.com/useful-resources/indesign-cc-2017-resources.html>

#### Mike's Anytime Upgrades

A PDF of containing hyperlinks to over a dozen InDesign feature add-ons. These are mostly startup scripts, and there are instructions on how to install. Upgrade your InDesign CC to include all these handy features!

http://trainingonsite.com/images/downloads/Mikes-Anytime-Upgrades-2017-11-12.pd[f](http://trainingonsite.com/images/downloads/Mikes-Anytime-Upgrades-2017-11-15.pdf)

InDesign | Illustrator | InCopy | **Adobe Creative Cloud** | Photoshop | Acrobat | FrameMaker [mikewitherell@jetsetcom.net](mailto:mikewitherell%40jetsetcom.net?subject=Hi%20Mike%21%20I%20have%20a%20question%21) | **Adobe Certified Experts** | [urszulawitherell@jetsetcom.net](mailto:urszulawitherell%40jetsetcom.net?subject=Hi%20Urszula%21) train with us at **J[etSetcom.net](http://JetSetcom.net)** and **[TrainingOnsite.com](http://TrainingOnsite.com)** in the classroom

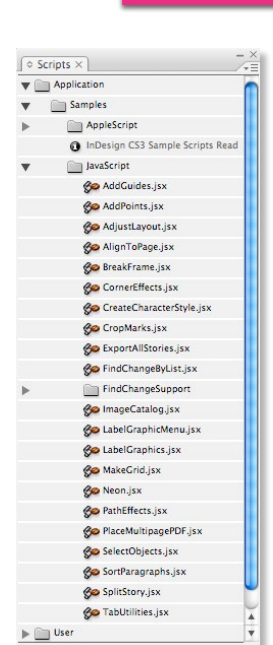

### Ask about our support services

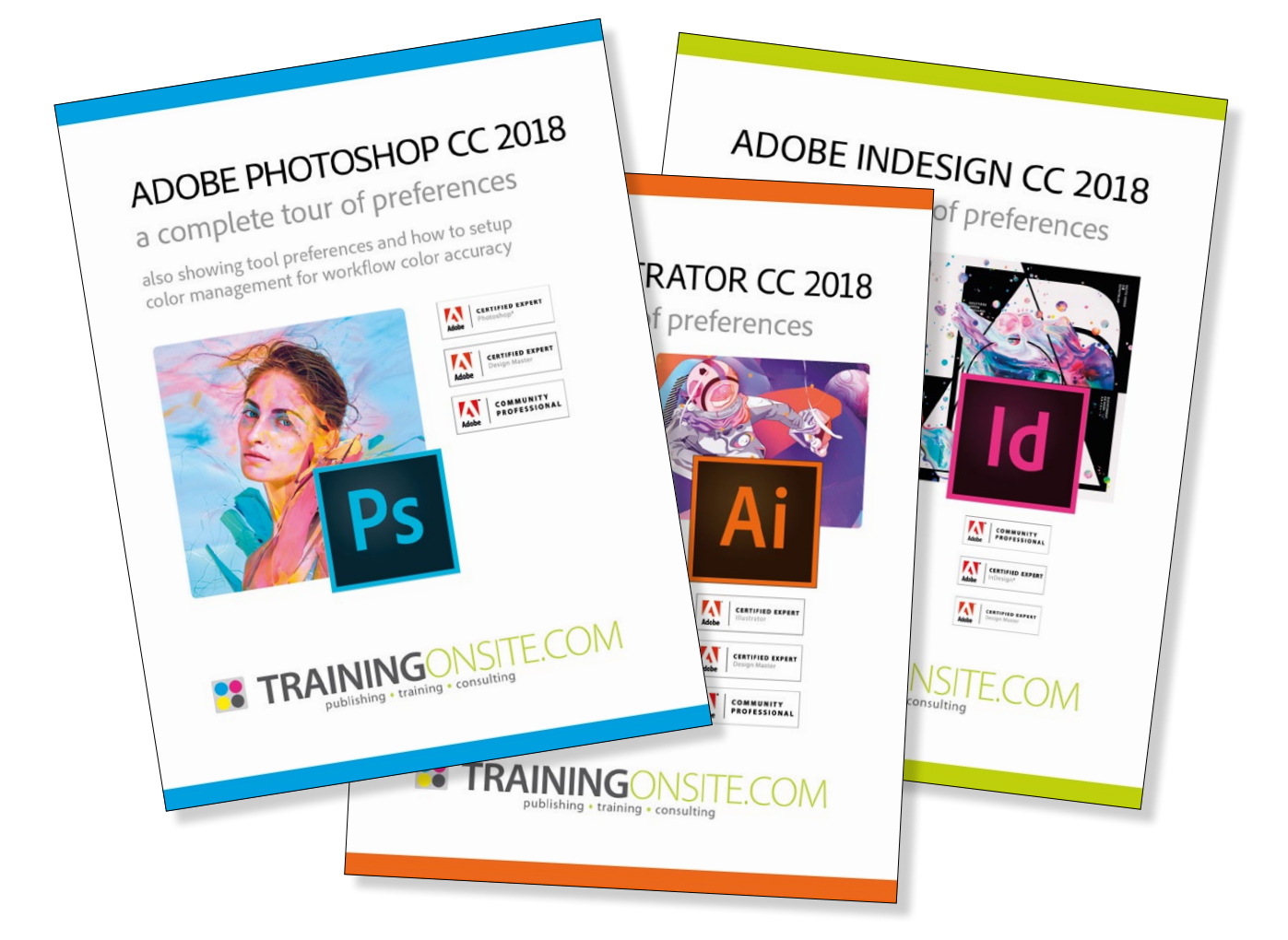

InDesign | InCopy | **Adobe Creative Cloud** | tablet | EPUB | folio Section 508 | Illustrator | Photoshop | Acrobat | Captivate | FrameMaker mikewitherell@jetsetcom.net | **Adobe Certified** | [urszulawitherell@jetsetcom.net](mailto:mailto://urszulawitherell%40jetsetcom.net?subject=Hello%20Urszula%21) train with us at **J[etSetcom.net](http://jetsetcom.net)** and **[TrainingOnsite.com](http://trainingonsite.com)** in person

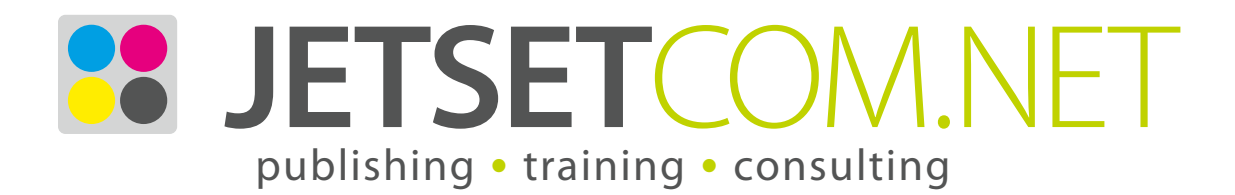

version December 13, 2017